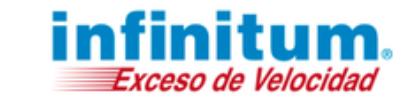

## **Navegación Segura Premium para Niños**

- 1. Asegúrate de estar conectado a internet antes de iniciar la instalación de Navegación Segura Premium en tu computadora. Descarga el program[a](http://www.telmex.com/mx/descargas/NavegacionSegura.exe) *[aquí](http://www.telmex.com/mx/descargas/NavegacionSegura.exe)*[.](http://www.telmex.com/mx/descargas/NavegacionSegura.exe)
- 2. Después de descargar el programa de Navegación Segura Premium, da doble clic en el icono de *NavegacionSegura.exe* para iniciar la instalación.

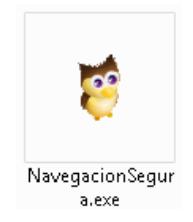

- **3.** Aparecerá la pantalla del asistente de instalación. Cierra todas las aplicaciones antes de continuar. Ingresa los diez (10) dígitos de tú número de teléfono.
	- Lee el Contrato de Licencia y la Política de Privacidad, y da clic en **Acepto.** *Siguiente*.

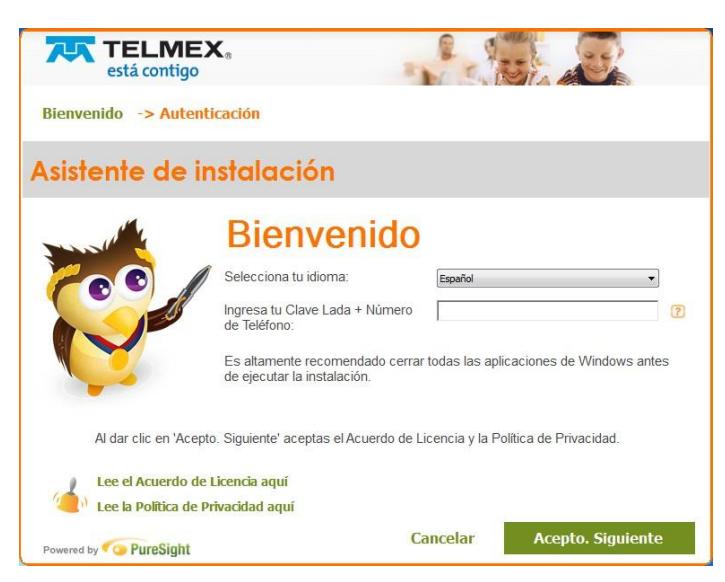

En caso que te muestre la siguiente pantalla, significa que tienes instalada la versión anterior de Navegación Segura Premium. Da clic en *Iniciar desinstalar*.

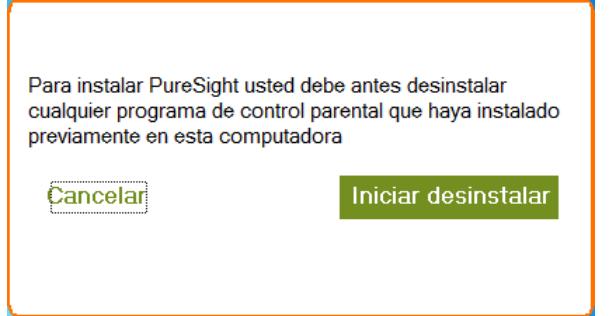

Al término de la desinstalación se reiniciará tu computadora. Después se mostrará nuevamente el asistente de instalación.

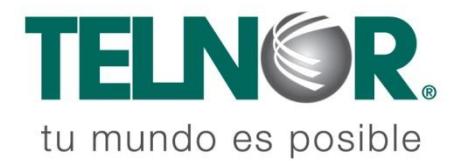

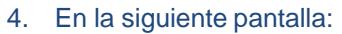

a)Define una **Contraseña Parental**. Esta contraseña es necesaria para revisar los reportes en línea, cambiar configuraciones o desinstalar el software (la contraseña debe tener de 4 a 10 caracteres) b) Escribe nuevamente la contraseña para confirmarla.

c)Da un **Nombre de computadora**. Esto es importante si planeas instalar Navegación Segura Premium en más de una computadora.

d) Elije una **Pregunta Secreta** del menú o escribe una propia. La respuesta a esa pregunta te ayudará a recuperar tu Contraseña Parental en caso de olvido.

f)Responde la **Respuesta Secreta**. Asegúrate de que la respuesta no sea fácil de adivinar por ningún miembro de tu familia

g) Da clic en *Siguiente*.

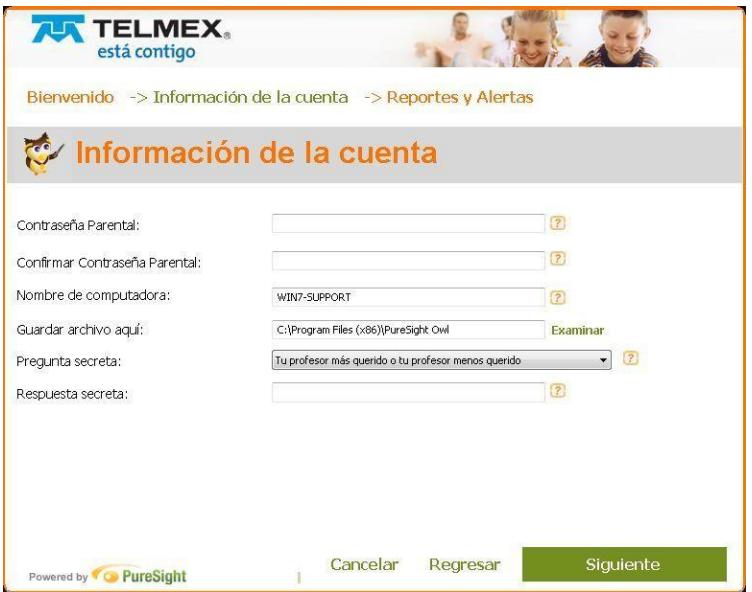

- 5. A continuación se mostrará la pantalla de Reporte y Alertas.
	- a) Ingresa tu dirección de correo electrónico para recibir reportes y alertas instantáneas.
	- b) Da clic en *Siguiente* para continuar.

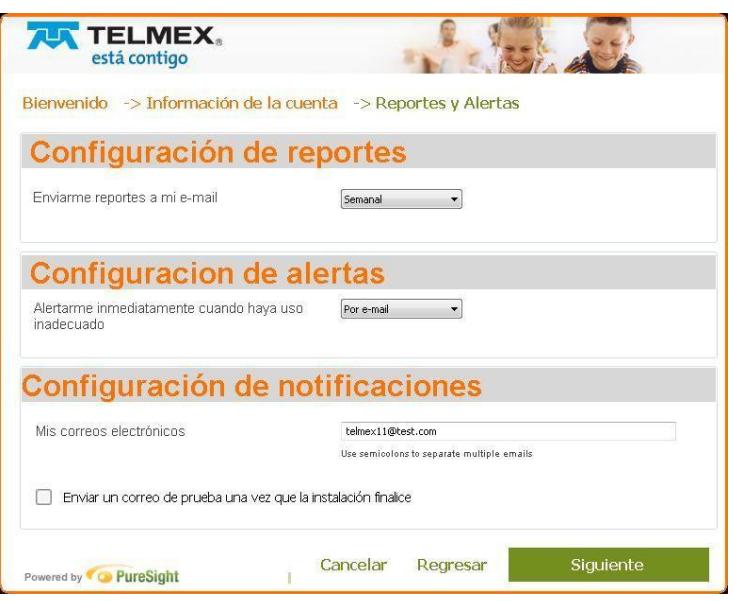

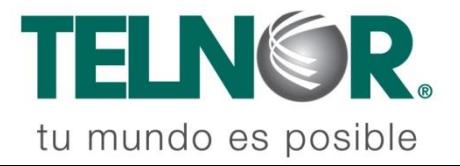

infinitum.

ceso de Velocidad

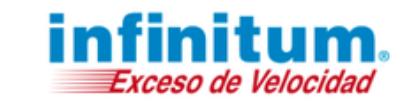

**6.** Para finalizar da clic en **Reiniciar** para terminar la instalación.

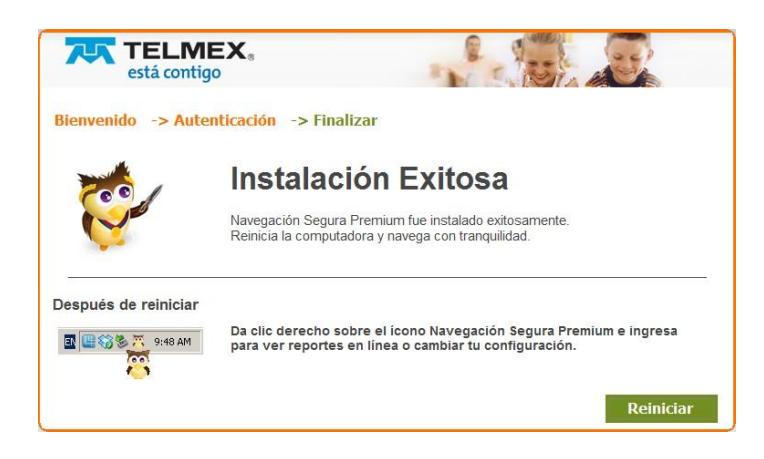

Una vez terminado el asistente aparecerá el siguiente icono de Navegación Segura Premium en la barra de tareas indicando que está activo.

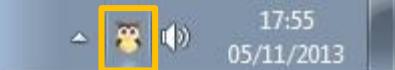

#### **¡Felicidades! Haz finalizado la instalación.**

Para instalar Navegación Segura Premium en equipos adicionales sigue estos pasos:

- a) Ejecuta el programa *NavegacionSegura.exe,* escribe tu número de teléfono, y da clic en *Acepto. Siguiente***.**
- b) En la siguiente pantalla te pedirá escribir la contraseña que pusiste en la primera instalación, después da clic en *Siguiente*.

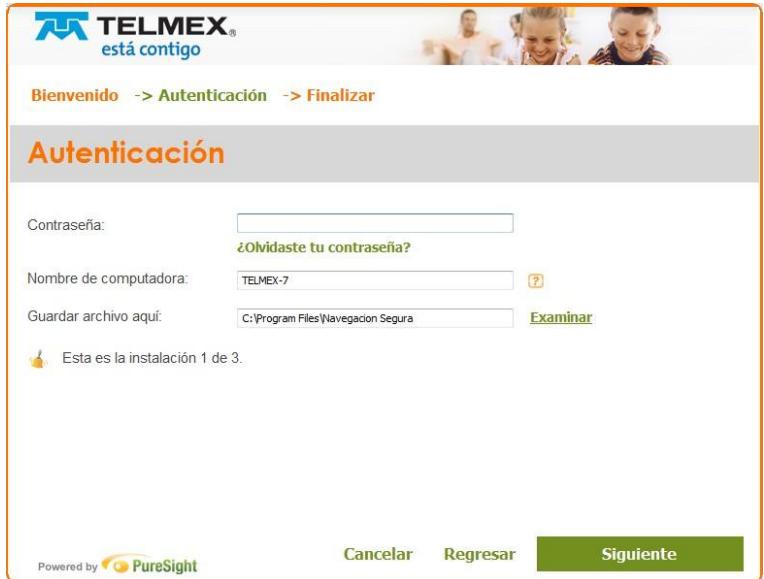

c) Para terminar da clic en **Reiniciar**.

**NOTA**: Tu licencia te permite proteger hasta 3 equipos.

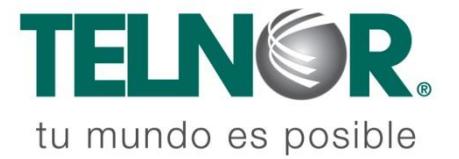

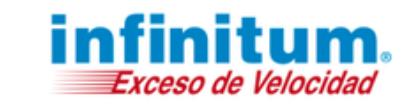

### **Configuraciones Adicionales**

### **Navegación Segura Premium - Estado**

Puedes ver los estados de Navegación Segura Premium en la parte de abajo a la derecha de la barra de tareas de tu computadora, representado por los siguientes iconos:

- Está Encendido - Está Apagado o Desactivado Está Dañado

**NOTA**: En ocasiones el ícono de notificación (de la barra de tareas) está escondido por defecto. Para acceder al ícono de Navegación Segura Premium simplemente da clic en la flecha en el área de notificación de la barra de tareas.

### **Navegación Segura Premium Encendido y Apagado**

Navegación Segura Premium se activa automáticamente cada vez que se enciende tu computadora.

**1.** Da clic en el ícono de Navegación Segura Premium en la parte de abajo a la derecha de tu pantalla y elije *Acceso total/Apagar protección*.

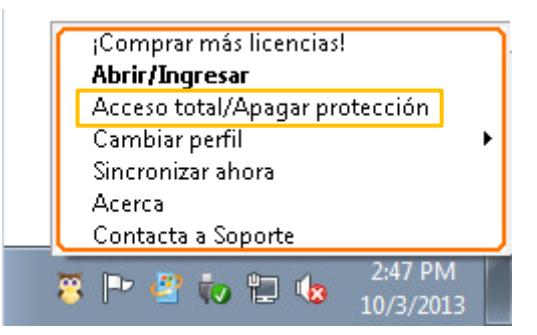

- 2. Escriba tu Contraseña Parental en la pantalla de *Apagar* y da clic en "*Aceptar*".
- 3. El filtrado será apagado y el ícono cambiará al modo de apagado ( $\leftrightarrow$ ).
- 4. Para encender nuevamente Navegación Segura Premium da clic en el ícono y elije *Quitar acceso total/Encender*.

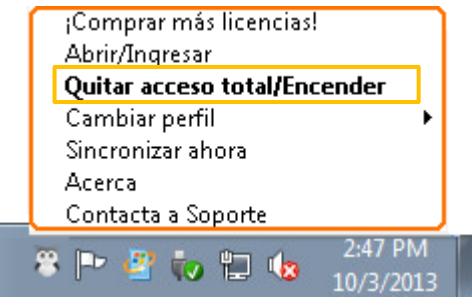

**5.** El filtrado del software se encenderá y el ícono cambiará a activo ( $\bullet$ ).

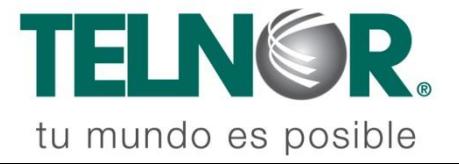

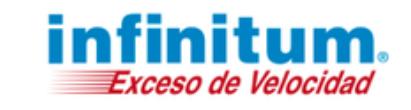

### **Otras configuraciones**

- Para Ingresar al portal para padres da clic en el ícono de Navegación Segura Premium abajo al extremo derecho de tu pantalla y elije *Abrir/Ingresar***.** (También puedes ingresar desde internet utilizando la siguiente página web: *[http://telmex.puresight.com](http://telmex.puresight.com/)*).
- En la pantalla de *Ingreso para Padres* escribe los diez (10) dígitos de tu número de teléfono y tu Contraseña Parental. Da clic en *Ingresar*.
- Puedes revisar o modificar la configuración en cualquier momento. Adicionalmente puedes consultar los reportes e intentos de uso inadecuado.
- La pantalla de *Vista General - Mi familia* (Inicio) muestra las categorías bloqueadas y las estadísticas de uso. También puedes Bloquear la navegación encriptada.
- Si modificas las configuraciones y deseas una actualización inmediata de éstas en cada computadora protegida, simplemente da clic derecho en el ícono de **Navegación Segura Premium** y selecciona **Sincronizar ahora**.

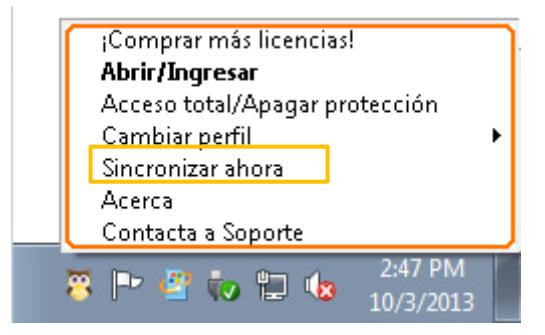

### **Desinstalar**

Si deseas desinstalar Navegación Segura Premium realiza los siguientes pasos:

- 1. Da clic en **botón Inicio** de Windows.
- 2. Selecciona **Panel de Control**.
- 3. Da doble clic en **Programas y Características** (Agregar/Remover programas en Windows XP).
- 4. Selecciona **Navegación Segura Premium** de la lista y da clic en el botón **Desinstalar**.
- 5. Después **ingresa la Contraseña Parental** para continuar el proceso de desinstalación.
- 6. Da clic en **Reiniciar** para completar el proceso de desinstalación.

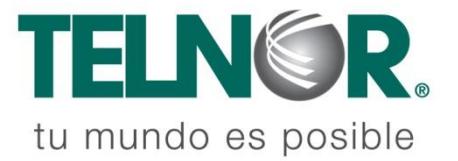